## **TERMINBUCHUNG ELTERNSPRECHTAG**

Sehr geehrte Eltern und Sorgeberechtigte,

die Terminbuchung zum Elternsprechtag erfolgt über unsere Plattform **webuntis.com**. Über das System können Sie in Echtzeit den Buchungsstatus sowie freie Termine bei den betreffenden Lehrenden einsehen. Sie erhalten zusätzlich eine Übersicht Ihrer gebuchten Termine mit den entsprechenden Räumen. Der Login erfolgt mit den Zugangsdaten Ihres Kindes für Webuntis. Die Anmeldung ist eine Woche vor dem geplanten Elternsprechtag freigeschaltet. Eine Anmeldung ist aktuell noch nicht über die zugehörige UNTIS App möglich.

Sie finden eine Schritt-für-Schritt Anleitung auch als Video auch auf der Homepage www.herderianer.de.

- 1. Öffnen Sie Ihren Browser und gehen Sie zunächst auf [www.webuntis.com.](http://www.webuntis.com/)
- 2. Suchen Sie mittels Suchfunktion die Schule z. B. Eingabe der Postleitzahl **06217.**
- 3. Loggen Sie sich jetzt mit den Zugangsdaten Ihres Kindes ein (Benutzer + Passwort).
- 4. Auf der Startseite finden Sie links die Rubrik "Heute" (anklicken, falls nicht automatisch geladen) – klicken Sie im mittleren Fensterbereich auf den Elternsprechtag, um Termine zu buchen.

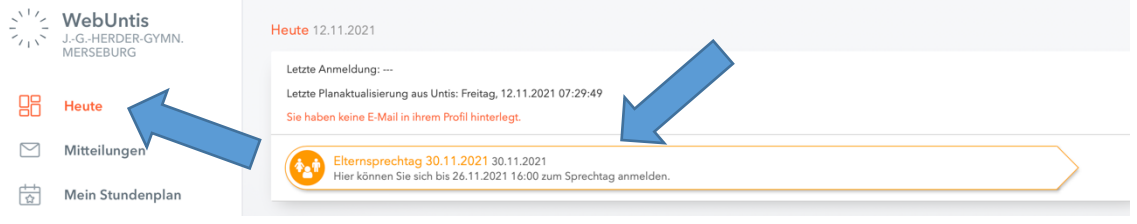

Sollten bei Ihnen das Banner "Elternsprechtag" nicht angezeigt werden, ist die BETA Version der Ansicht aktiviert. In diesem Fall klicken Sie bitte oben rechts auf den Button "Zurück zur alten Heute Seite".

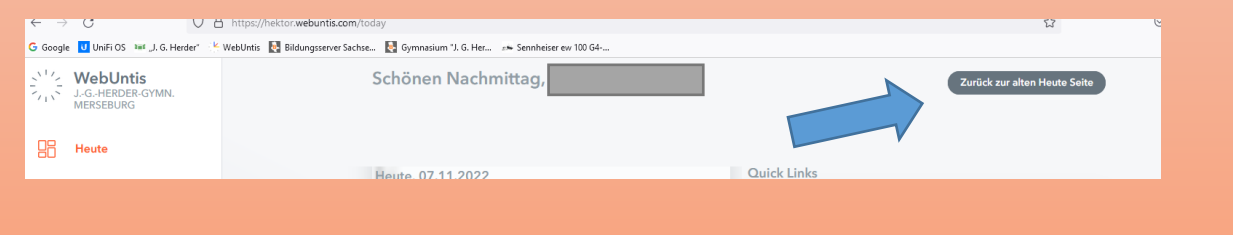

5. In der Übersicht können Sie jetzt alle Lehrkräfte oder nur die relevanten Lehrkräfte, die auch in der Klasse unterrichten, auswählen. Klicken Sie hier bitte auf **relevante Lehrkräfte**.

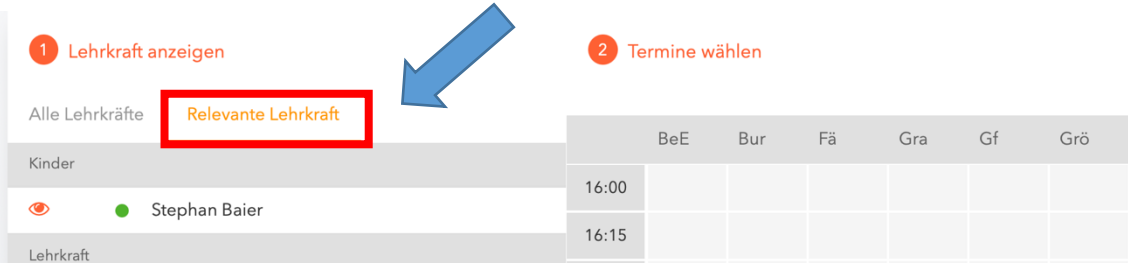

6. Sollte eine Lehrkraft mit Ihnen einen Termin vereinbaren wollen, so zeigt Ihnen das System hier einen entsprechenden Hinweis und Sie können einen Termin wählen.

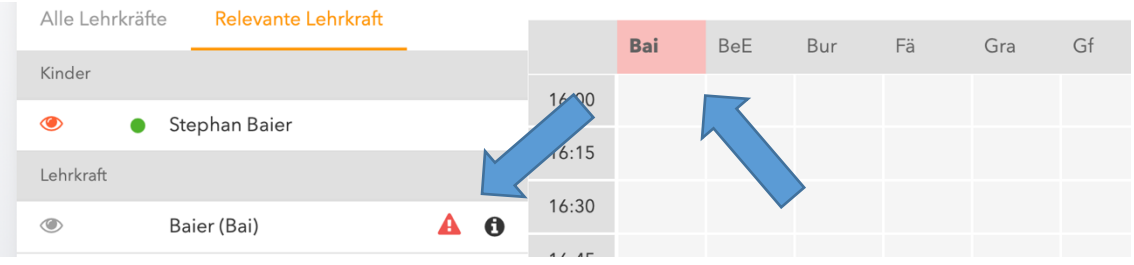

7. Wählen Sie in der Terminmatrix Ihre Wunschtermine aus. Sie können Termine jederzeit (im Anmeldezeitraum) ändern und löschen. Klicken Sie anschließend am unteren Fensterrand auf die Schaltfläche "Fertig".

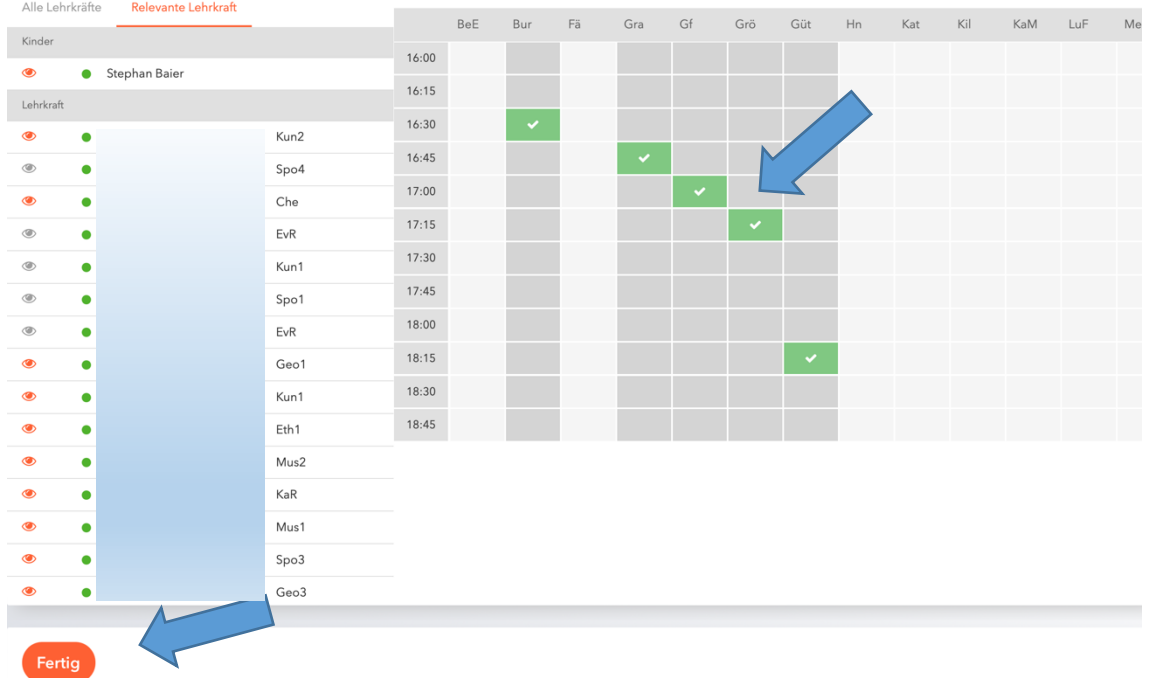

8. Auf der sich jetzt öffnenden Startseite finden Sie auf der Anmeldefläche zum Elternsprechtag einen weiteren Button zum Herunterladen Ihres persönlichen Terminplanes inkl. der entsprechenden Räume.

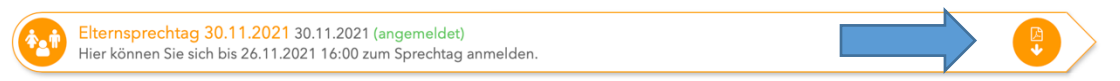

9. Klicken Sie zum Download des Planes auf den orangenen Button. Unter Umständen wird das PDF-Dokument selbstständig in Ihrem Downloadordner abgelegt.

> J.-G.-HERDER-GYMN. MERSEBURG D-06217, AM SAALEHANG 1 Schuljahr: 2021/2022

Termine für den Sprechtag am 30.11.

SBaier

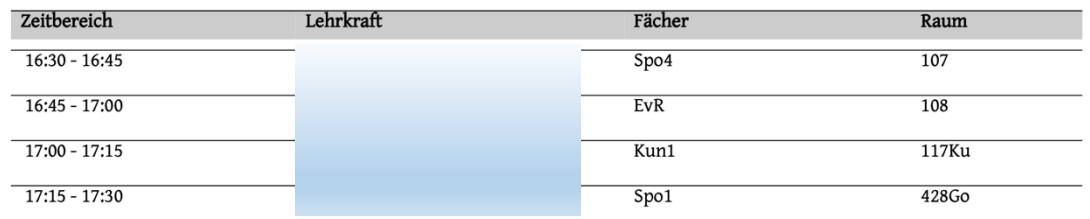